# TravelMate 210 series

# User's guide

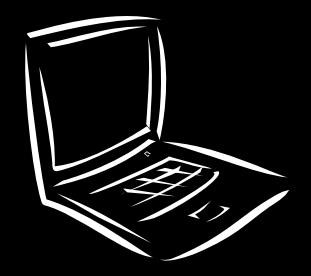

Copyright © 2001. Acer Incorporated. All Rights Reserved.

TravelMate 210 series User's guide Original Issue: February 2001

Changes may be made periodically to the information in this publication without obligation to notify any person of such revision or changes. Such changes will be incorporated in new editions of this manual or supplementary documents and publications. This company makes no representations or warranties, either expressed or implied, with respect to the contents hereof and specifically disclaims the implied warranties of merchantability or fitness for a particular purpose.

Record the model number, serial number, purchase date, and place of purchase information in the space provided below. The serial number and model number are recorded on the label affixed to your computer. All correspondence concerning your unit should include the serial number, model number, and purchase information.

No part of this publication may be reproduced, stored in a retrieval system, or transmitted, in any form or by any means, electronic, mechanical, photocopy, recording, or otherwise, without the prior written permission of Acer Incorporated.

TravelMate 210 series Notebook computer

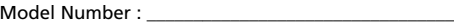

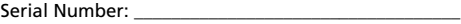

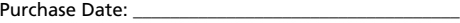

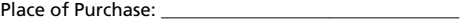

Acer and the Acer logo are registered trademarks of Acer Incorporated. Other company's product names or trademarks are used herein for identification purposes only and belong to their respective companies.

# <span id="page-2-0"></span>First things first

We would like to thank you for making the TravelMate series of notebook computers your choice for your mobile computing needs. We hope you will be happy with your TravelMate as much as we enjoyed making it for you.

# <span id="page-2-1"></span>Your guides

To help you use your TravelMate, we have designed a set of guides:

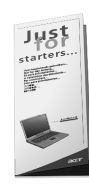

First off, the **Just for Starters...** poster helps you get started with setting up your computer.

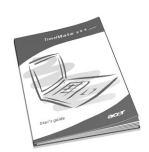

This **User's guide** introduces you to the many ways your computer can help you be more productive. This guide provides clear and concise information about the computer, so read it thoroughly.

If you ever need to print out a copy, this User's guide is also available in PDF (Portable Document Format). Follow these steps:

**1** Click on **Start**, **Programs**, **TravelMate**.

**2** Click on **TravelMate User's guide**.

**Note:** Viewing the file requires Adobe Acrobat Reader installed. If Adobe Acrobat Reader is not installed on your computer, clicking on TravelMate User's guide will run the Acrobat Reader setup program first. Follow the instructions on the screen to complete the installation. For instructions on how to use Adobe Acrobat Reader, access the **Help** menu.

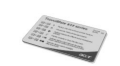

A handy **Hot key pocket reference** card is useful for quick glances at functional key combinations.

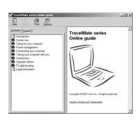

An **Online guide** is your helping hand on-the-go, with easy to access, detailed and linked information about your computer.

To access the online guide:

- **1** Click on **Start**, **Programs**, **TravelMate**.
- **2** Click on **TravelMate Online guide**.

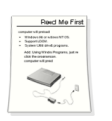

Lastly, there may be a **Read me first** sheet included with your package which contains important reminders and updates. So, please read through it.

For more information about our products, services, and support information, please visit our Web site (http://global.acer.com).

# <span id="page-3-0"></span>Basic care and tips for using your computer

Turning your computer on and off

To turn on the computer, simply slide and then release the power switch on the left side of your TravelMate. See ["Left view" on page 4](#page-11-0) for the location of the power switch.

To turn the power off, do any of the following:

**•** Use the Windows **Shut Down...** command

Click on **Start**, **Shut Down...**, and select Shut down; then click on **OK**.

**•** Use the power switch

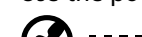

**Note:** You can also use the power switch to perform power

management functions. See ["Power management" on page 23](#page-30-0).

**•** Use the customized functions for power management

You can also shut down the computer by closing the display cover, or by pressing the sleep hot key (**Fn-F4**). See ["Power](#page-30-0)  [management" on page 23](#page-30-0).

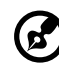

**Note:** If you cannot power off the computer normally, press and hold the power switch for more than four seconds to shut down the computer. If you turn off the computer and want to turn it on again, wait at least two seconds before powering up.

## Taking care of your computer

Your computer will serve you well if you take care of it.

- **•** Do not expose the computer to direct sunlight. Do not place it near sources of heat, such as a radiator.
- Do not expose the computer to temperatures below 0°C (32°F) or above 50°C (122°F).
- **•** Do not subject the computer to magnetic fields.
- **•** Do not expose the computer to rain or moisture.
- **•** Do not spill water or any liquid on the computer.
- **•** Do not subject the computer to heavy shock and vibration.
- **•** Do not expose the computer to dust and dirt.
- **•** Never place objects on top of the computer to avoid damaging the computer.
- **•** Do not slam the computer display when you close it.
- **•** Never place the computer on uneven surfaces.

#### Taking care of your AC adapter

Here are some ways to take care of your AC adapter:

- **•** Do not connect the adapter to any other device.
- **•** Do not step on the power cord or place heavy objects on top of it. Carefully route the power cord and any cables away from personal traffic.
- **•** When unplugging the power cord, do not pull on the cord itself but pull on the plug.
- **•** The total ampere ratings of the equipment plugged in should not exceed the ampere rating of the cord if you are using an extension cord. Also, the total current rating of all equipment plugged into a single wall outlet should not exceed the fuse rating.

# Taking care of your battery pack

Here are some ways to take care of your battery pack:

- **•** Use only batteries of the same kind as replacements. Turn the power off before removing or replacing batteries.
- **•** Do not tamper with batteries. Keep them away from children.
- **•** Dispose of used batteries according to local regulations. Recycle if at all possible.

## Cleaning and servicing

When cleaning the computer, follow these steps:

- **1** Power off the computer and remove the battery pack.
- **2** Disconnect the AC adapter.
- **3** Use a soft cloth moistened with water. Do not use liquid or aerosol cleaners.

If any of the following occurs:

- **•** The computer has been dropped or the body has been damaged.
- **•** Liquid has been spilled into the product.
- **•** The computer does not operate normally.

Please refer to "Troubleshooting my computer" on [page 43](#page-50-0).

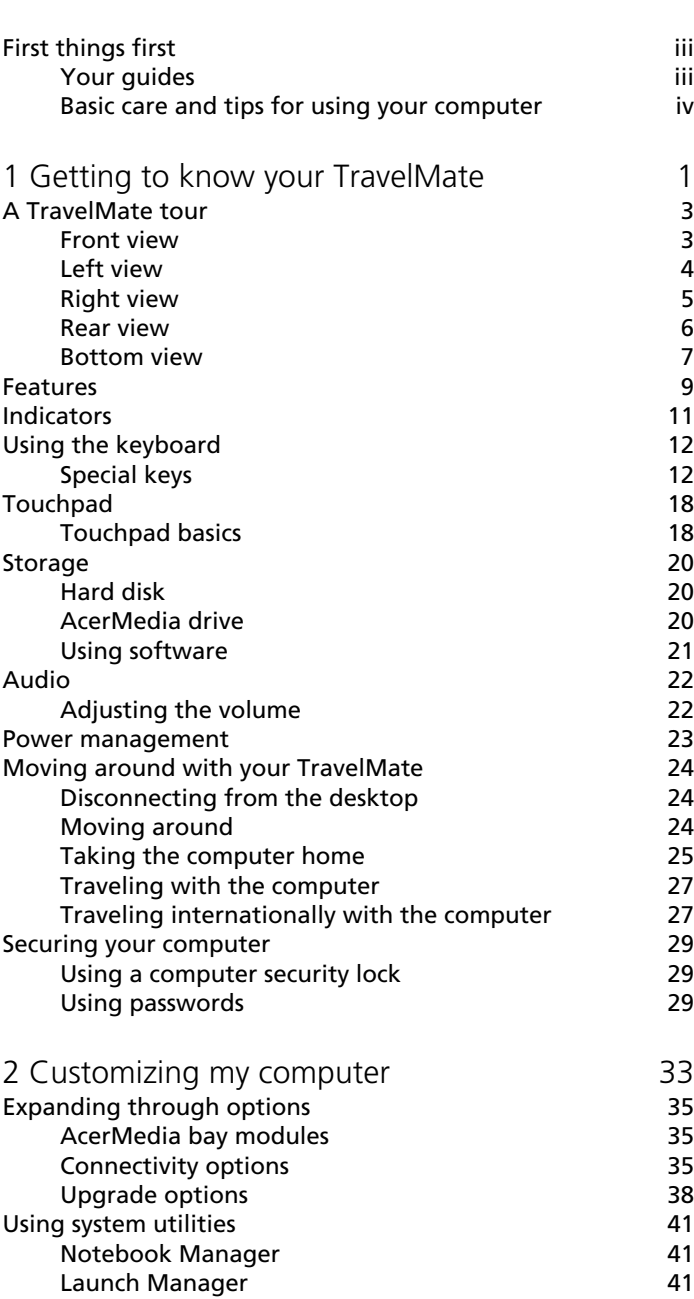

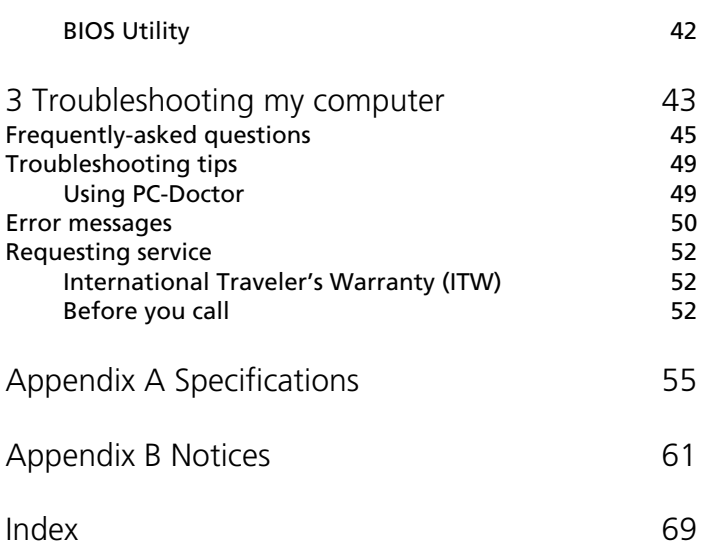

viii

# <span id="page-8-0"></span>1 Getting to know your **TravelMate**

Download from Www.Somanuals.com. All Manuals Search And Download.

Your TravelMate computer combines highperformance, versatility, power management features and multimedia capabilities with a unique style and ergonomic design. Work with unmatched productivity and reliability with your new power computing partner.

# <span id="page-10-0"></span>A TravelMate tour

After setting up your computer as illustrated in the **Just for Starters...** poster, let us show you around your new TravelMate computer.

<span id="page-10-1"></span>Front view

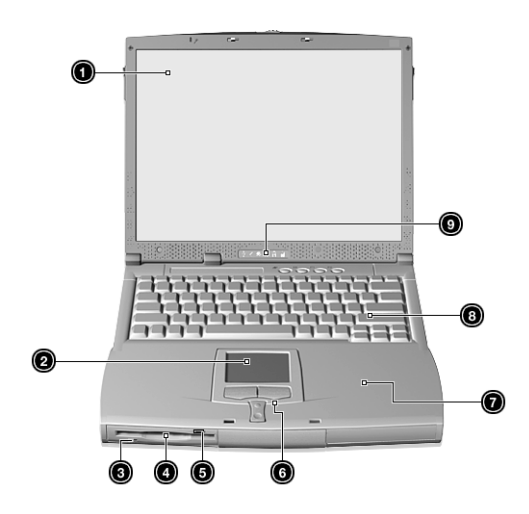

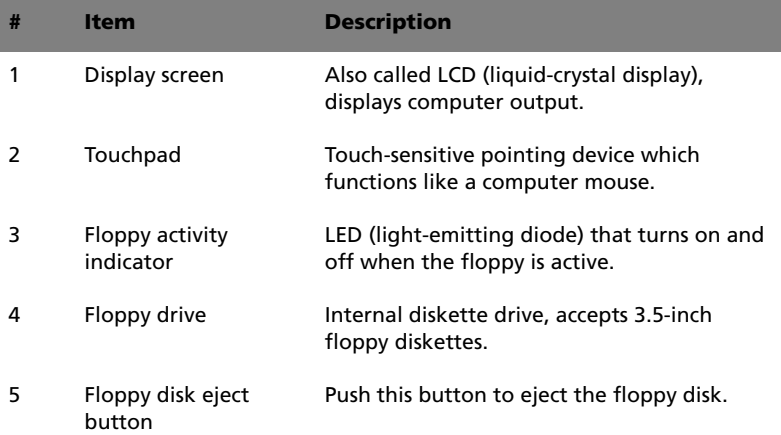

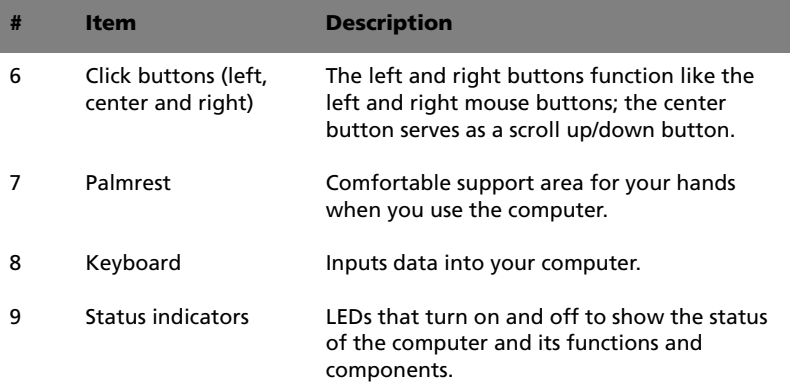

# <span id="page-11-0"></span>Left view

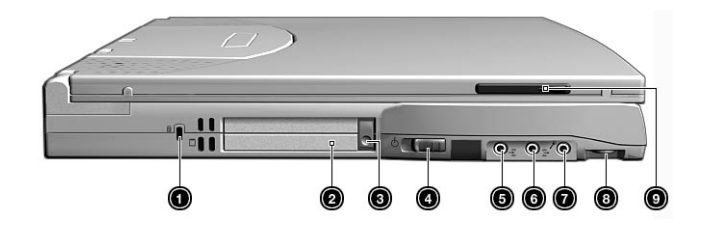

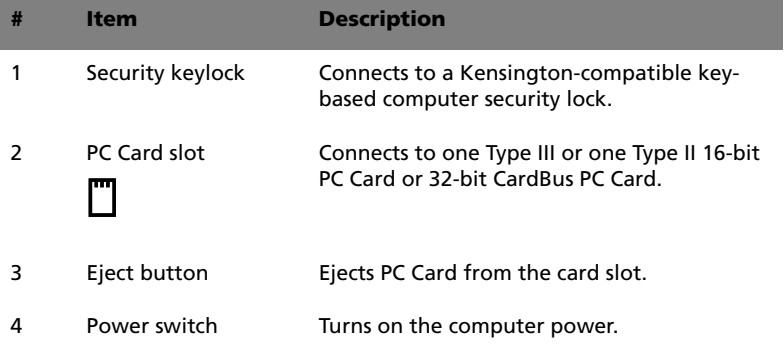

![](_page_12_Picture_94.jpeg)

# <span id="page-12-0"></span>Right view

![](_page_12_Figure_2.jpeg)

![](_page_12_Picture_95.jpeg)

![](_page_13_Picture_77.jpeg)

# <span id="page-13-0"></span>Rear view

![](_page_13_Picture_3.jpeg)

![](_page_13_Picture_78.jpeg)

![](_page_14_Picture_99.jpeg)

# <span id="page-14-0"></span>Bottom view

![](_page_14_Figure_2.jpeg)

![](_page_14_Picture_100.jpeg)

![](_page_15_Picture_52.jpeg)

I

# <span id="page-16-0"></span>Features

Below is a brief summary of the computer's many features:

#### Performance

- **•** Intel® Mobile Pentium® Celeron® processor with 128 KB cache
- **•** 64-bit memory bus
- **•** AcerMedia bay (removable CD-ROM or DVD-ROM drive)
- **•** Built-in floppy drive
- **•** High-capacity, Enhanced-IDE hard disk
- **•** NiMH main battery pack
- **•** Power management system with ACPI (Advanced Configuration Power Interface)

## Display

- **•** 12.1", 13.3" or 14.1" Thin-Film Transistor (TFT) liquid crystal display (LCD) displaying 32-bit true-color at 800x600 Super Video Graphic Array (SVGA) or 1024x768 eXtended Graphics Array (XGA) resolution
- **•** 3D capabilities
- **•** Simultaneous LCD and CRT display support
- **•** Supports other output display devices such as LCD projection panels for large-audience presentations
- **•** "Automatic LCD dim" feature that automatically decides the best settings for your display and conserves power
- **•** Dual display capability

#### Multimedia

- **•** 16-bit high-fidelity AC'97 stereo audio with 3D sound and wavetable synthesizer
- **•** Built-in dual speakers with microphone
- **•** High-speed CD-ROM or DVD-ROM drive (AcerMedia bay)
- **•** USB video capture kit option

Connectivity

- **•** High-speed fax/data modem port
- **•** USB (Universal Serial Bus) ports

Human-centric design and ergonomics

- **•** All-in-one design (CD-ROM or DVD-ROM, floppy drive, hard disk drive)
- **•** Sleek, smooth and stylish design
- **•** Full-sized keyboard
- **•** Ergonomically-centered touchpad pointing device

#### Expansion

- **•** One Type III or one Type II CardBus PC card (formerly PCMCIA) slot with ZV (zoomed video) support
- **•** Upgradeable memory

# <span id="page-18-0"></span>Indicators

The computer has six easy-to-read status icons below the display screen.

![](_page_18_Picture_2.jpeg)

The Power and Sleep status icons are visible even when you close the display cover so you can see the status of the computer while the cover is closed.

![](_page_18_Picture_65.jpeg)

# <span id="page-19-0"></span>Using the keyboard

The keyboard has full-sized keys and an embedded keypad, separate cursor keys, two Windows keys and twelve function keys.

# <span id="page-19-1"></span>Special keys

## Lock keys

The keyboard has three lock keys which you can toggle on and off.

![](_page_19_Figure_6.jpeg)

#### **Lock key Description**

Caps Lock When Caps Lock is on, all alphabetic characters typed are in uppercase.

- Num Lock (Fn-F11) When Num Lock is on, the embedded keypad is in numeric mode. The keys function as a calculator (complete with the arithmetic operators  $+$ ,  $-$ ,  $*$ , and  $\Lambda$ . Use this mode when you need to do a lot of numeric data entry. A better solution would be to connect an external keypad.
- Scroll Lock (Fn-F12) When Scroll Lock is on, the screen moves one line up or down when you press the up or down arrow keys respectively. Scroll Lock does not work with some applications.

#### Embedded numeric keypad

The embedded numeric keypad functions like a desktop numeric keypad. It is indicated by small characters located on the upper right corner of the keycaps. To simplify the keyboard legend, cursor-control key symbols are not printed on the keys.

![](_page_20_Picture_2.jpeg)

![](_page_20_Picture_102.jpeg)

![](_page_20_Picture_4.jpeg)

**Note:** If an external keyboard or keypad is connected to the computer, the Num Lock feature automatically shifts from the internal keyboard to the external keyboard or keypad.

## Windows keys

The keyboard has two keys that perform Windows-specific functions.

![](_page_21_Figure_3.jpeg)

![](_page_21_Picture_75.jpeg)

#### Hot keys

The computer employs hot keys or key combinations to access most of the computer's controls like screen brightness, volume output and the BIOS Utility.

To activate hot keys, press and hold the **Fn** key before pressing the other key in the hot key combination.

![](_page_22_Figure_1.jpeg)

![](_page_22_Picture_117.jpeg)

![](_page_23_Picture_133.jpeg)

The Euro symbol

If your keyboard layout is set to United States-International or United Kingdom or if you have a keyboard with a European layout, you can type the Euro symbol on your keyboard.

![](_page_23_Picture_4.jpeg)

To verify the keyboard type:

- **1** Click on **Start**, **Settings**, **Control Panel**.
- **2** Double-click on **Keyboard**.
- **3** Click on the **Language** tab.

**4** Verify that the keyboard layout used for "En English (United States)" is set to United States-International.

If not, select and click on **Properties**; then select **United States-International** and click on **OK**.

**5** Click on **OK**.

To type the Euro symbol:

- **1** Locate the Euro symbol on your keyboard.
- **2** Open a text editor or word processor.
- **3** Hold **Alt Gr** and press the Euro symbol.

![](_page_24_Picture_7.jpeg)

Some fonts and software do not support the Euro symbol. Please refer to http://www.microsoft.com/typography/faq/faq12.htm for more information.

## Launch Keys

Located at the top of the keyboard are four buttons. These buttons are called launch keys. They are designated as key 1, key 2, key 3 and key 4. By default, key 1 is used to launch the Internet browser and key 2 is used to launch the email application. Keys 3 and 4 start the Launch Manager application. All four launch keys can be set by the user. To set the launch keys, run the Acer Launch Manager.

![](_page_24_Picture_11.jpeg)

# <span id="page-25-0"></span>Touchpad

The built-in touchpad is a PS/2-compatible pointing device that senses movement on its surface. This means the cursor responds as you move your finger on the surface of the touchpad. The central location on the palmrest provides optimum comfort and support.

![](_page_25_Picture_3.jpeg)

**Note:** When using an external USB or serial mouse, you can press **Fn-F7** to disable the touchpad. If you are using an external PS/2 mouse, the touchpad is automatically disabled.

![](_page_25_Picture_6.jpeg)

# <span id="page-25-1"></span>Touchpad basics

The following items teach you how to use the touchpad:

![](_page_25_Picture_9.jpeg)

- **•** Move your finger across the touchpad to move the cursor.
- **•** Press the left (1) and right (3) buttons located on the edge of the touchpad to do selection and execution functions. These two buttons are similar to the left and right buttons on a mouse. Tapping on the touchpad produces similar results.
- **•** Use the center (2) button (top and bottom) to scroll up or down a page. This button mimics your cursor pressing on the right scroll bar of Windows applications.

![](_page_26_Picture_144.jpeg)

![](_page_26_Picture_1.jpeg)

...........................

**Note:** Keep your fingers dry and clean when using the touchpad. Also keep the touchpad dry and clean. The touchpad is sensitive to finger movements. Hence, the lighter the touch, the better the response. Tapping harder will not increase the touchpad's responsiveness.

# <span id="page-27-0"></span>Storage

This computer supplies you with the following media storage:

- **•** High-capacity Enhanced-IDE hard disk
- **•** AcerMedia drive bay
- **•** Floppy disk drive

# <span id="page-27-1"></span>Hard disk

The high-capacity hard disk is the answer to your storage needs.

# <span id="page-27-2"></span>AcerMedia drive

The AcerMedia drive bay accepts a wide variety of media drive modules for use with your computer. Drive modules available include:

- **•** CD-ROM drive
- **•** DVD-ROM drive (optional)

# Ejecting the CD or DVD tray

To eject the CD or DVD tray when the computer is turned on, press the drive eject button.

![](_page_27_Picture_14.jpeg)

When the power is off, you can eject the drive tray using the emergency eject hole. See [page 46](#page-53-0).

# <span id="page-28-0"></span>Using software

### Playing DVD movies

When the DVD-ROM drive module is installed in the AcerMedia drive bay, you can play DVD movies on your computer.

**1** Eject the DVD tray and insert a DVD movie disc; then close the DVD tray.

![](_page_28_Picture_4.jpeg)

**Important!** When you launch the DVD player for the first time, the program asks you to input the region code. DVD discs are divided into 6 regions. Once your DVD drive is set to a region code, it will play DVD discs of that region only. You can set the region code a maximum of five times (including the first time), after which the last region code set will remain permanent. Recovering your hard disk does not reset the number of times the region code has been set. Refer to the table later in this section for DVD movie region code information.

**2** The DVD movie will automatically play after a few seconds.

![](_page_28_Picture_107.jpeg)

![](_page_28_Picture_8.jpeg)

different region into the DVD-ROM drive. Please refer to the online help for more information.

# <span id="page-29-0"></span>Audio

The computer comes with 16-bit high-fidelity AC'97 stereo audio. The built-in sensitive microphone and dual stereo speakers are easy to access.

![](_page_29_Figure_3.jpeg)

There are audio ports on the left panel of the computer. See ["Left](#page-11-0)  [view" on page 4](#page-11-0) for more information on external audio devices.

# <span id="page-29-1"></span>Adjusting the volume

Adjusting the volume on the computer is easy with a rotary volume control knob on the left panel. Turn the knob to the left to increase the volume; turn it to the right to decrease the volume.

![](_page_29_Figure_7.jpeg)

# <span id="page-30-1"></span><span id="page-30-0"></span>Power management

This computer has a built-in power management unit that monitors system activity. System activity refers to any activity involving one or more of the following devices: keyboard, mouse, floppy drive, hard disk, peripherals connected to the serial and parallel ports, and video memory. If no activity is detected for a period of time (called an inactivity timeout), the computer stops some or all of these devices in order to conserve energy.

This computer employs a power management scheme that supports ACPI (Advanced Configuration and Power Interface), which allows for maximum power conservation and maximum performance at the same time. Windows handles all power-saving chores for your computer.

Refer to your online guide for more information.

# <span id="page-31-0"></span>Moving around with your TravelMate

This section gives you tips and hints on things to consider when moving around or traveling with your computer.

# <span id="page-31-1"></span>Disconnecting from the desktop

Follow these steps to disconnect your computer from external accessories:

- **1** Save your work in progress.
- **2** Remove any media, diskette or compact disc, from the drive(s).
- **3** Shut down the operating system.
- **4** Turn off the computer.
- **5** Close the display cover.
- **6** Disconnect the cord from the AC adapter.
- **7** Disconnect the keyboard, pointing device, printer, external monitor, and other external devices.
- **8** Disconnect the Kensington lock if you are using one to secure the computer.

# <span id="page-31-2"></span>Moving around

"when you are just moving within short distances, for example, from your office desk to a meeting room"

#### Preparing the computer

Before moving the computer, close and latch the display cover to place it in Sleep mode. You can now safely take the computer anywhere you go within the building. To bring the computer out of Sleep mode, open the display.

If you are taking the computer to a client's office or a different building, you may choose to shut down the computer:

#### **1** Click on **Start**, **Shut Down...**.

**2** Select Shut down and click on **OK**.

- or -

you can put the computer in Sleep mode by pressing **Fn-F4**. Then close and latch the display.

When you are ready to use the computer again, unlatch and open the display, and press any key. If the power indicator is off, the computer has entered Hibernation mode and turned off. Press, slide and release the power switch to turn the computer back on. Note that the computer may enter Hibernation mode after a period of time it is in Sleep mode. Turn the power on to wake up the computer from Hibernation mode.

## What to bring to short meetings

A fully charged battery runs the computer for about 2.5 hours under most circumstances. If your meeting is shorter than that, you probably do not need to bring anything with you other than the computer.

#### What to bring to long meetings

If your meeting will last longer than 2.5 hours or if your battery is not fully charged, you may want to bring the AC adapter with you to plug in your computer in the meeting room.

If the meeting room does not have an electrical outlet, reduce the drain on the battery by putting the computer in Sleep mode. Press **Fn-F4** or close the display cover whenever you are not actively using the computer. Then tap any key or open the display to resume.

# <span id="page-32-0"></span>Taking the computer home

"when you are moving from your office to your home or vice versa"

#### Preparing the computer

After disconnecting the computer from your desktop, follow these steps to prepare the computer for the trip home:

- **•** Check if you have removed all media, diskettes and compact discs, from the drive(s). Failure to remove the media can damage the drive head.
- **•** Pack the computer in a protective case that can prevent the computer from sliding around and cushion it if it should fall.

# . . . . . . . . . . . . . **Caution:** Avoid packing items next to the top cover of the

computer. Pressure against the top cover can damage the screen

# What to bring with you

Unless you already have some items at home, bring the following items with you:

- **•** AC adapter and power cord
- **•** The printed user's manual
- **•** AcerMedia drive module(s)

## Special considerations

Follow these guidelines to protect your computer while traveling to and from work:

- **•** Minimize the effect of temperature changes by keeping the computer with you.
- **•** If you need to stop for an extended period of time and cannot bring the computer with you, leave the computer in the trunk of the car to avoid exposing the computer to excessive heat.
- **•** Changes in temperature and humidity can cause condensation. Allow the computer to return to room temperature, and inspect the screen for condensation before turning on the computer. If the temperature change is greater than 18°F (10°C), allow the computer to come to room temperature slowly. If possible, leave the computer for 30 minutes in an environment with a temperature between outside and room temperature.

## Setting up a home office

If you frequently work on your computer at home, you may want to purchase a second AC adapter for use at home. With a second AC adapter, you can avoid transporting the extra weight to and from home.

If you use your computer at home for significant periods of time, you might also want to add an external keyboard, monitor, or mouse.

# <span id="page-34-0"></span>Traveling with the computer

"when you are moving within a larger distance, for instance, from your office building to a client's office building or traveling locally"

#### Preparing the computer

Prepare the computer as if you were taking it home. Make sure that the battery in the computer is charged. Airport security may require you to turn on your computer when bringing it into the gate area.

#### What to bring with you

Bring the following items with you:

- **•** AC adapter
- **•** Spare, fully-charged battery pack(s)
- **•** Additional printer driver files if you plan to use another printer
- **•** AcerMedia drive module(s)

#### Special considerations

In addition to the guidelines for taking the computer home, follow these guidelines to protect your computer while traveling:

- **•** Always take the computer as carry-on luggage.
- **•** If possible, have the computer inspected by hand. Airport security X-ray machines are safe, but do not put the computer through a metal detector.
- **•** Avoid exposing floppy disks to hand-held metal detectors.

# <span id="page-34-1"></span>Traveling internationally with the computer

"when you are moving from country to country"

#### Preparing the computer

Prepare the computer as you would normally prepare it for traveling.

### What to bring with you

Bring the following items with you:

- **•** AC adapter
- **•** Power cords that are appropriate for the country to which you are traveling
- **•** Spare, fully-charged battery packs
- **•** AcerMedia drive module(s)
- **•** Additional printer driver files if you plan to use another printer
- **•** Proof of purchase, in case you need to show it to customs officials
- **•** International Traveler's Warranty passport

## Special considerations

Follow the same special considerations as when traveling with the computer. In addition, these tips are useful when traveling internationally:

- **•** When traveling in another country, check that the local AC voltage and the AC adapter power cord specifications are compatible. If not, purchase a power cord that is compatible with the local AC voltage. Do not use converter kits sold for appliances to power the computer.
- **•** If you are using the modem, check if the modem and connector is compatible with the telecommunications system of the country you are traveling in.
## Securing your computer

Your computer is a valuable investment that you need to take care of. Learn how to protect and take care of your computer.

Security features include hardware and software locks — a security notch and passwords.

## Using a computer security lock

A security keylock notch located on the left panel of the computer lets you connect a Kensington-compatible key-based computer security lock.

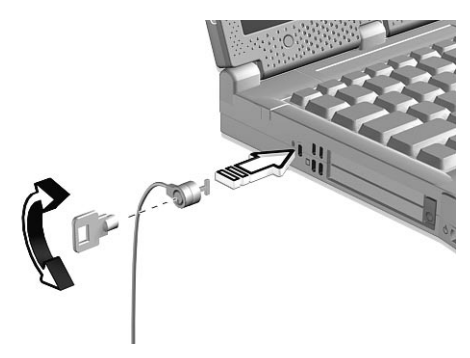

Wrap a computer security lock cable around an immovable object such as a table or locked drawer handle. Insert the lock into the notch and turn the key to secure the lock.

## Using passwords

Three password types protect your computer from unauthorized access. Setting these passwords creates several different levels of protection for your computer and data:

- **•** Setup Password prevents unauthorized entry to the BIOS Utility. Once set, you must key-in this password to gain access to the BIOS Utility. See ["BIOS Utility" on page 42](#page-49-0) and your online guide for more details.
- **•** Power-on Password secures your computer against unauthorized use. Combine the use of this password with password checkpoints on boot-up and resume from hibernation for maximum security.

**•** Hard Disk Password protects your data by preventing unauthorized access to your hard disk. Even if the hard disk is removed from the computer and moved to another computer, it cannot be accessed without the Hard Disk Password.

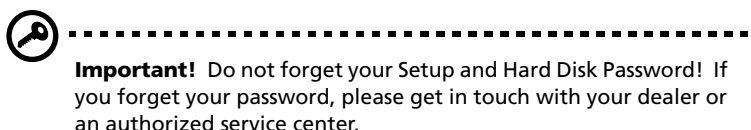

### Entering passwords

When a password is set, a password prompt appears in the left-hand corner of the display screen.

**•** When the Setup Password is set, the following prompt appears when you press **F2** to enter the BIOS Utility at boot-up.

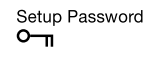

Type the Setup Password and press **Enter** to access the BIOS Utility.

**•** When the Power-on Password is set, the following prompt appears at boot-up.

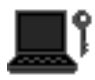

Type the Power-on Password (a **.** symbol appears for each character you type) and press **Enter** to use the computer. If you enter the password incorrectly, an **x** symbol appears. Try again and press **Enter**.

**•** When the Hard Disk Password is set, the following prompt appears at boot-up.

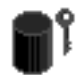

Type the Hard Disk Password (a **.** symbol appears for each character you type) and press **Enter** to use the computer. If you enter the password incorrectly, an **x** symbol appears. Try again and press **Enter**.

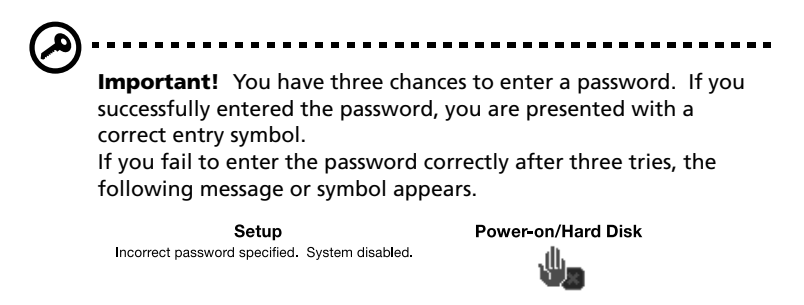

Slide and hold the power switch for four seconds to shut down the computer. Then turn on the computer again, and try again. If you fail to enter the Hard Disk Password, please contact your dealer or an authorized service center.

### Setting passwords

You can set passwords using:

- **•** Notebook Manager
- **•** BIOS Utility

See your online guide for more details.

# 2 Customizing my computer

Download from Www.Somanuals.com. All Manuals Search And Download.

After learning the basics of your TravelMate computer, let's get acquainted with the advanced features of your computer. In this chapter, you will learn how to add options, upgrade components for better performance, and customize your computer.

# Expanding through options

Your TravelMate offers you a complete mobile computing experience.

## AcerMedia bay modules

To swap drive modules in and out of the AcerMedia drive bay, follow these steps:

- **1** Turn your computer off.
- **2** Close the display cover.
- **3** Turn the computer over.
- **4** Slide and hold the AcerMedia drive bay release latch (a); then pull out the drive module from the AcerMedia drive bay (b).

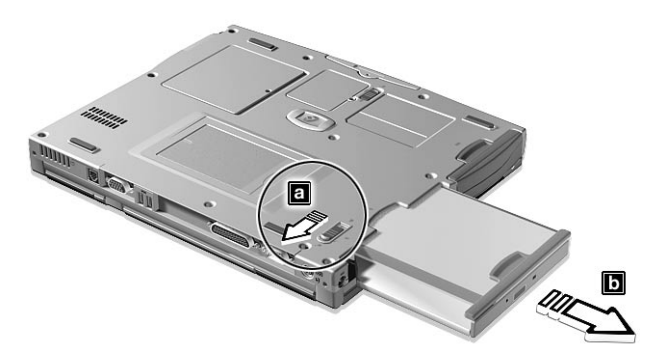

- **5** Insert a drive module into the AcerMedia drive bay. The bay release latch locks it in place.
- **6** Turn the computer over.
- **7** Open the display cover.
- **8** Turn your computer on.

## Connectivity options

Ports allow you to connect peripheral devices to your computer as you would with a desktop PC. For instructions on how to connect different external devices to the computer, see your online guide for more details.

### Fax/data modem

Some models have a built-in V.90 56Kbps AC97 Link fax/data modem.

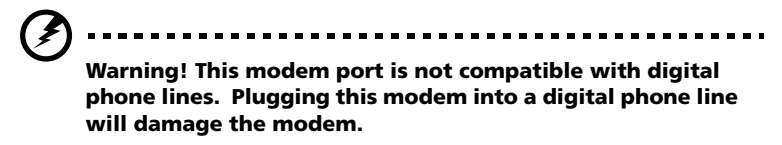

To use the fax/data modem port, connect a phone cable from the modem port to a telephone jack.

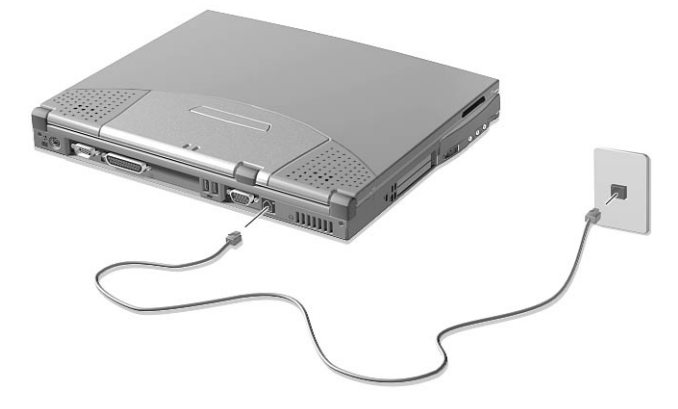

Start your communications software program. See your communications manual for instructions.

### Universal Serial Bus

The Universal Serial Bus (USB) port is a high-speed serial bus which allows you to connect and daisy-chain USB peripherals without taking up precious system resources. Your computer has two ports available.

### PC Card slot

There is one Type II/Type III CardBus PC Card slot found on the left side of the computer. This slot accepts credit-card-sized cards that enhance the usability and expandability of the computer. These cards should have a PC Card logo on them.

PC Cards (formerly PCMCIA) are add-on cards for portable computers, giving you expansion possibilities long afforded by desktop PCs.

Popular type III cards include flash memory, SRAM, fax/data modem, LAN and SCSI cards. CardBus improves on the 16-bit PC card technology by expanding the bandwidth to 32 bits.

ZV (Zoomed Video) allows your computer to support hardware MPEG in the form of a ZV PC card.

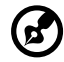

**Note:** Refer to your card's manual for details on how to install and use the card and its functions.

Inserting a PC Card

Insert the card into the slot and make the proper connections (e.g., network cable), if necessary. See your card manual for details.

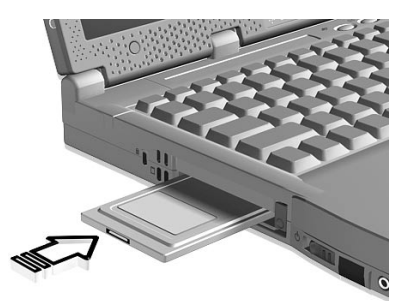

Ejecting a PC Card

Before ejecting a PC Card:

- **1** Exit the application using the card.
- **2** Left-click on the PC Card icon on the taskbar and stop the card operation.

**3** Press the slot eject button (a) to pop out the eject button; then press it again (a) to eject the card (b).

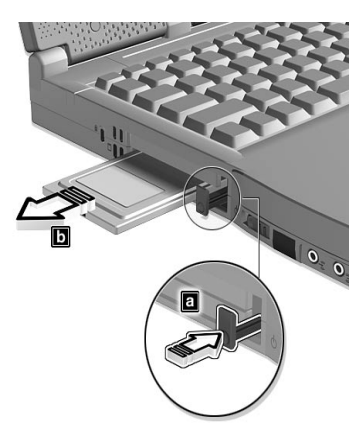

## Upgrade options

Your computer delivers superior power and performance. However, some users and the applications they use may demand more. This computer allows you to upgrade key components when you need increased performance.

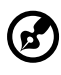

**Note:** Contact your authorized dealer if you decide to perform a key component upgrade.

### Memory upgrade

Memory is expandable to 512 MB, employing 64/128/256-MB 64-bit industry standard soDIMMs (Small Outline Dual Inline Memory Modules). The computer supports SDRAM (Synchronous Dynamic Random Access Memory).

There are two memory slots on your computer, one of which is occupied by standard memory. You can upgrade memory by installing a memory module into the available slot, or replacing the standard memory with a higher-capacity memory module.

Installing memory

Follow these steps to install memory:

- **1** Turn off the computer, unplug the AC adapter (if connected) and remove the battery pack. Then turn the computer over to access its base.
- **2** Remove the screw from the memory cover; then lift up and remove the memory cover.

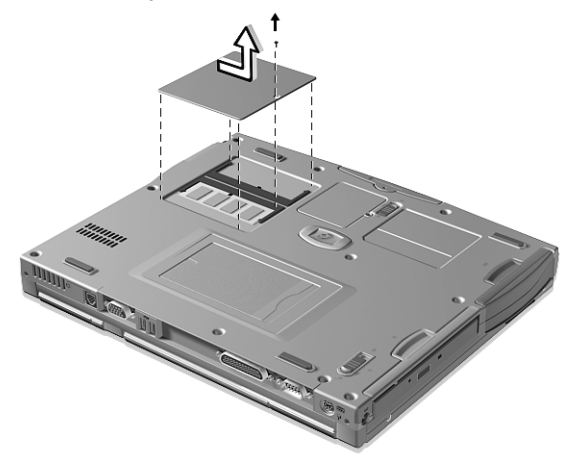

**3** Insert the memory module diagonally into the slot, then gently press it down until it clicks into place.

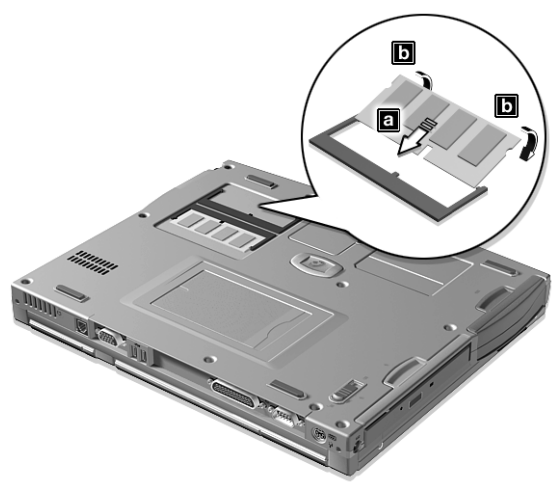

**4** Replace the memory cover and secure it with the screw.

The computer automatically detects and reconfigures the total memory size.

# Using system utilities

## Notebook Manager

The computer has a built-in system setup program called Notebook Manager. The Windows-based Notebook Manager allows you to set passwords, the startup sequence of the drives, and power management settings. It also shows current hardware configurations.

To start the Notebook Manager, press **Fn-F2** or follow these steps:

- **1** Click on **Start**, **Programs**, then **Notebook Manager**.
- **2** Select the **Notebook Manager** application to run the program.

See your online guide for more information.

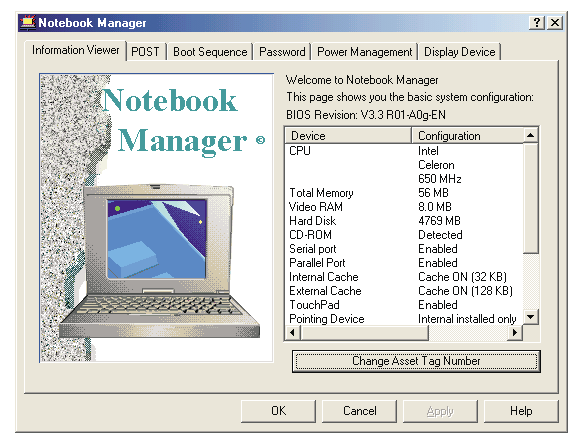

## Launch Manager

Launch Manager allows you to set the four launch keys located above the keyboard. [See "Launch Keys" on page 17](#page-24-0) for the location of the launch keys.

You can access the Launch Manager by clicking on **Start**, **Programs**, and then **Launch Manager** to start the application.

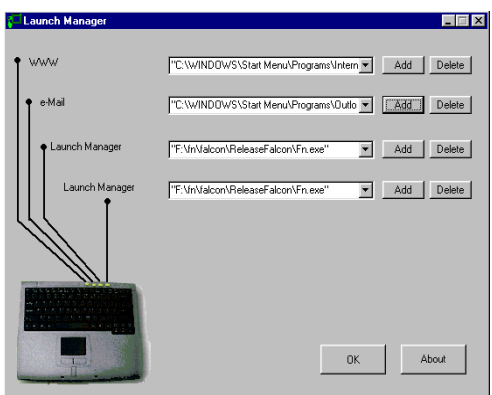

### <span id="page-49-0"></span>BIOS Utility

The BIOS Utility is a hardware configuration program built into your computer's BIOS (basic input/ouput system).

Your computer is already properly configured and optimized, and you do not need to run this utility. However, if you encounter configuration problems, you may need to run it.

To activate the BIOS Utility, press **F2** during the POST (power-on selftest) while the TravelMate logo is being displayed. See your online guide for more information.

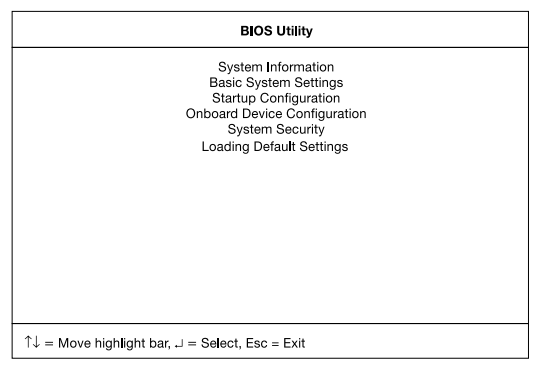

# 3 Troubleshooting my computer

Download from Www.Somanuals.com. All Manuals Search And Download.

This chapter instructs you on how to deal with common system problems. Read it before calling a technician if a problem occurs. Solutions to more serious problems require opening up the computer. Do not attempt to open the computer by yourself. Contact your dealer or an authorized service center for assistance.

## Frequently-asked questions

The following is a list of possible situations that may arise during the use of your computer. Easy answers and solutions are provided for each one.

I pressed the power switch and opened the display, but the computer does not start or boot-up.

Look at the Power indicator:

- **•** If it is not lit, no power is being applied to the computer. Check the following:
	- **•** If you are running on battery power, it may be low and unable to power the computer. Connect the AC adapter to recharge the battery pack.
	- **•** Make sure that the AC adapter is plugged in properly to the computer and to the power outlet.
- **•** If it is lit, check the following:
	- **•** If the Sleep indicator is lit, the computer is in Sleep mode. Press any key or tap on the touchpad to resume.
	- **•** Is a non-bootable (non-system) diskette in the floppy drive? Remove or replace it with a system diskette and press **Ctrl-Alt-Del** to restart the system.
- **•** The operating system files may be damaged or missing. Insert the startup disk you created during Windows setup into the floppy drive and press **Ctrl-Alt-Del** to restart the system. This will diagnose your system and make necessary fixes.

Nothing appears on the screen.

The computer's power management system automatically blanks the screen to save power. Press any key to turn the display back on.

If pressing a key does not turn the display back on, two things might be the cause:

- **•** The brightness level might be too low. Press **Fn-**→ (increase) and **Fn-**← (decrease) to adjust the brightness level.
- **•** The display device might be set to an external monitor. Press the display toggle hot key **Fn-F5** to toggle the display back to the computer.

Image is not full-screen.

Make sure that the resolution is set to 800x600 for 12.1" or 1024x768 for the 13.3" and 14.1" TFT LCD. Right-click on your Windows desktop and select Properties to bring up the **Display Properties** dialog box. Then click on the Settings tab to make sure that the resolution is set to the appropriate resolution. Resolutions lower than the specified resolution are not full-screen on the computer or on an external monitor.

No audio is heard from the computer.

Check the following:

- **•** The volume may be muted. In Windows, look at the volume control (speaker) icon on the taskbar. If it is crossed-out, click on the icon and deselect the Mute option.
- **•** The speakers may be turned off. Press **Fn-F8** to turn the speakers on (this hot key also turns the speakers off).
- **•** The volume level may be too low. In Windows, look at the volume control icon on the taskbar. You can also use the volume control knob on the left panel of the computer to adjust the volume.
- **•** If headphones, earphones or external speakers are connected to the line-out port on the computer's right panel, the internal speakers automatically turn off.

I want to eject the CD or DVD tray without turning on the power. I cannot eject the CD or DVD tray.

There is a mechanical eject button on the CD-ROM or DVD-ROM drive. Simply insert the tip of a pen or paperclip and push to eject the tray.

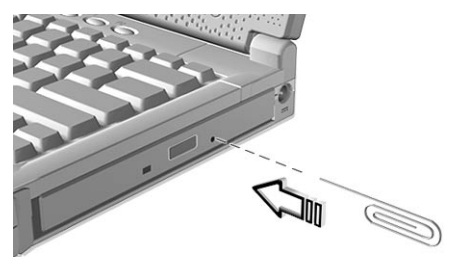

The keyboard does not respond.

Try attaching an external keyboard to the PS/2 connector on the computer's rear. If it works, contact your dealer or an authorized service center as the internal keyboard cable may be loose.

The serial mouse does not work.

Check the following:

- **•** Make sure that the serial cable is plugged securely into the serial port.
- **•** During the POST, press **F2** to access the BIOS Utility and verify that the serial port is enabled. See ["BIOS Utility" on page 42](#page-49-0) and your online guide for more details.

I prefer using an external keyboard and mouse, but both have PS/2 connectors and there is only one PS/2 port on the computer.

To connect two PS/2-type devices to the computer, you need to use an optional PS/2 Y-bridge connector.

The printer does not work.

Check the following:

- **•** Make sure that the printer is connected to a power outlet and that it is turned on.
- **•** Make sure that the printer cable is connected securely to the computer's parallel port and the corresponding port on the printer.
- **•** During POST, press **F2** to access the BIOS Utility and verify that the parallel port is enabled.

I want to set up my location to use the internal modem.

To properly use your communications software (e.g., HyperTerminal), you need to set up your location:

- **1** Click on **Start**, **Settings**, **Control Panel**.
- **2** Double-click on **Modems**.
- **3** Click on **Dialing Properties** and begin setting up your location.

Refer to the Windows manual.

I get a "Not Enough Space for Allocation" error message from the Sleep Manager program.

This is an error message that may appear when Sleep Manager is creating the Hibernation file. There are several different reasons that may cause this error:

**•** The hard disk has enough free space, but this free space exists as small fragments.

The free disk space that Sleep Manager requires needs to be contiguous. To solve this problem, use tools such as Disk Defragmenter (Windows) to compact these free disk spaces. Then run Sleep Manager again to create the file.

**•** Disk compression utilities are used.

Sleep Manager can work with most compression software. However, Sleep Manager can only create the space on a host drive. A host drive stores original file information and cannot be compressed. The free space on the host drive is usually very small, so the compression software needs to be run again to enlarge the size of the host (uncompressed) drive for Sleep Manager.

# Troubleshooting tips

This notebook computer incorporates an advanced design that delivers onscreen error message reports to help you solve problems. In addition, this series of notebook computers ship with PC-Doctor, a powerful diagnostic tool, that helps you determine hardware configuration and clarify hardware or software problems.

- **•** If the system reports an error message or an error symptom occurs, see ["Error messages" on page 50.](#page-57-0)
- **•** If you suspect the system has a problem, run PC-Doctor to diagnose it. See the following section.

## Using PC-Doctor

Before running the program, take note of the following actions you may need to take:

- **1** Disconnect any external devices (i.e., PC Cards, external mouse).
- **2** Open System Properties to check and make sure that the components you diagnose are enabled.

To open the System Properties window:

- **a** Click on **Start**, **Settings**, **Control Panel**.
- **b** Double-click on **System**.
- **c** Click on the **Device Manager** tab.
- **3** Close all application programs (i.e., fax or communication programs) if you plan to diagnose the modem.

To run PC-Doctor, simply double-click on the **PC-Doctor** icon located on the Windows desktop. You can also access PC-Doctor by following these steps:

- **1** Click on **Start**, **Programs**, **PC-Doctor**.
- **2** Click on the **PC-Doctor** program.

If PC-Doctor does not report a system error, reinstall the software driver from the Recovery CD for the component you suspect has a problem. If you still have problems, you can access our online and Internet technical support services. Please see ["Requesting service" on](#page-59-0)  [page 52](#page-59-0) for details.

## <span id="page-57-0"></span>Error messages

If you receive an error message, note the message and take the corrective action. The following table lists the error messages in alphabetical order together with the recommended course of action.

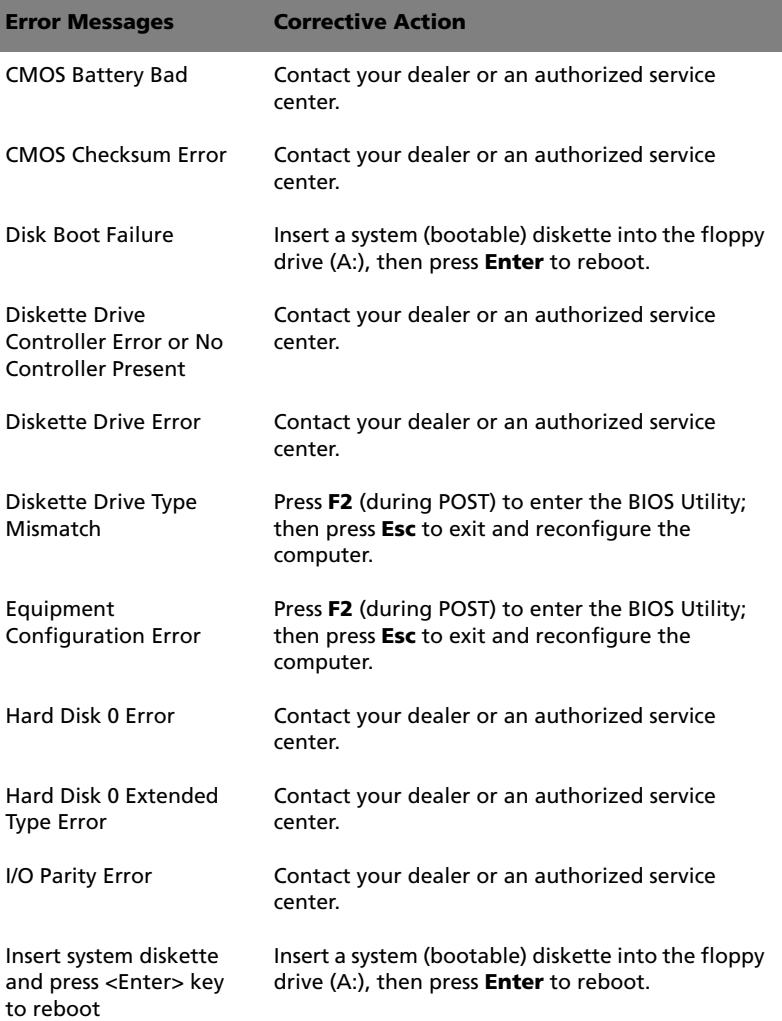

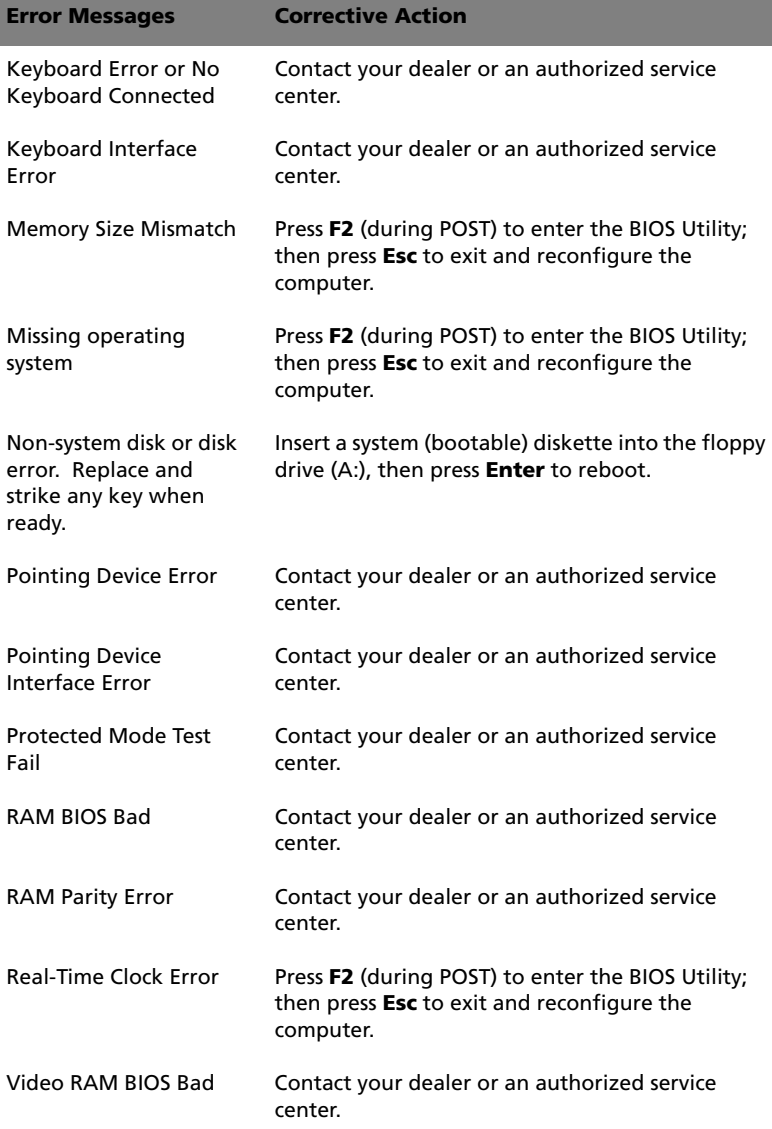

If you still encounter problems after going through the corrective measures, please contact your dealer or an authorized service center for assistance. Some problems may be solved using the BIOS Utility.

## <span id="page-59-0"></span>Requesting service

## International Traveler's Warranty (ITW)

Your computer is backed by an International Traveler's Warranty (ITW) that gives you security and peace of mind when traveling. Our worldwide network of service centers are there to give you a helping hand.

An ITW passport comes with your computer. This passport contains all you need to know about the ITW program. A list of available, authorized service centers is in this handy booklet. Read this passport thoroughly.

Always have your ITW passport on hand, especially when you travel to receive the benefits from our support centers. Place your proof-ofpurchase in the flap located inside the front cover of the ITW passport.

If the country you are traveling in does not have an Acer-authorized ITW service site, you can still get in contact with our offices worldwide.

There are three ways to access Acer for technical support and information:

- **•** Internet service worldwide, visit http://www.acersupport.com/
- **•** Telephone support in the United States and Canada, call 1-800- 816-2237
- **•** Technical support numbers in various countries

You can view a list of technical support numbers by following these steps:

- **1** Click on **Start**, **Settings**, **Control Panel**.
- **2** Double-click on **System**.
- **3** Click on the **Support Information** button.

## Before you call

Please have the following information available when you call Acer for online service, and please be at your computer when you call. With your support, we can reduce the amount of time a call takes and help solve your problems efficiently.

If there are error messages or beeps reported by your computer, write them down as they appear on the screen (or the number and sequence in the case of beeps).

If you are able to run the PC-Doctor diagnostic tests, locate the log file by selecting Windows, Testlog in the PC-Doctor menu bar.

If you haven't registered your notebook computer, you will be required to register during your first call to Acer.

You are required to provide the following information:

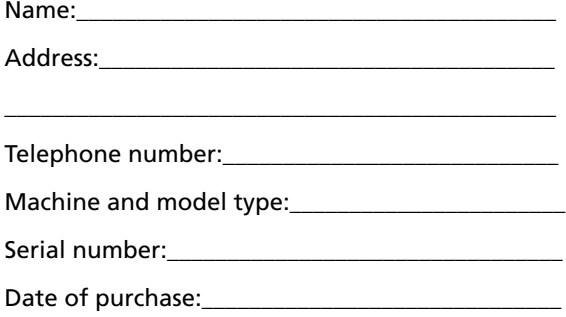

# Appendix A Specifications

Download from Www.Somanuals.com. All Manuals Search And Download.

This appendix lists the general specifications of your computer.

#### Microprocessor

**•** Intel® Mobile Pentium® Celeron® processor with 128 KB cache

### Memory

- **•** Main memory expandable to 512MB
- **•** Dual 144-pin soDIMM socket SDRAM (Synchronous Dynamic Random Access Memory)
- **•** 512 KB Flash ROM BIOS

### Data storage

- **•** One 3.5-inch internal floppy drive
- **•** One high-capacity, Enhanced-IDE hard disk
- **•** One 5.25-inch internal removable CD-ROM or DVD-ROM drive

### Display and video

- **•** 12.1", 13.3" or 14.1" Thin-Film Transistor (TFT) liquid crystaldisplay (LCD) displaying 32-bit true-color at 800x600 Super Video Graphic Array (SVGA) or 1024x768 eXtended Graphics Array (XGA) resolution
- **•** 2X AGP bus with 3D acceleration
- **•** 3D capabilities
- **•** Simultaneous LCD and CRT display support
- **•** Dual display capability

#### Audio

- **•** 16-bit AC'97 stereo audio with built-in wavetable synthesizer
- **•** Dual speakers and microphone
- **•** Windows Sound System-compatible
- **•** Separate audio ports for headphone-out, line-in and microphonein devices

#### Keyboard and pointing device

- **•** 84-/85-/88-key Windows keyboard
- **•** Ergonomically-centered touchpad pointing device with scroll function

#### I/O ports

- **•** Built-in:
	- **•** One type II /type III CardBus socket
	- **•** One RJ-11 phone jack
	- **•** One DC-in jack (AC adapter)
	- **•** One parallel port (ECP/EPP compliant)
	- **•** One external monitor port
	- **•** One PS/2 keyboard/mouse port
	- **•** One speaker/headphone-out jack
	- **•** One audio line-in jack
	- **•** One microphone-in jack
	- **•** Two USB ports
	- **•** One 9-pin RS-232 serial port (UART16550)

Weight and dimensions

- **•** 2.8 kg (6.2 lbs) for 12.1" TFT model with battery and CD-ROM drive
- **•** 310 (W) x 255 (D) x 37.2 (H)mm

### **Temperature**

- **•** Operating: 5°C ~ 35°C
- **•** Non-operating: -20°C ~ 60°C

Humidity (non-condensing)

- **•** Operating: 20% ~ 80% RH
- **•** Non-operating: 20% ~ 80% RH

### System

- **•** ACPI support
- **•** DMI 2.0-compliant

### Battery pack

- **•** 38.4 WH NiMH main battery pack
- **•** 2-hour rapid charge/5-hour charge-in-use

AC adapter

- **•** 60-Watt
- **•** Auto sensing 100~240Vac, 50~60Hz

Options

- **•** 64-/128-/256-MB memory upgrade module
- **•** PS/2 Y-bridge cable
- **•** Additional AC adapter and battery pack
- **•** USB video capture kit
- **•** External numeric keypad
- **•** External battery charger
- **•** InviLink 802.11b wireless LAN PC card
- **•** Lucent AP-100 802.11b Access Point
- **•** Parallel Y-cable

# Appendix B **Notices**

Download from Www.Somanuals.com. All Manuals Search And Download.

This appendix lists the general notices of your computer.

## FCC notice

This device has been tested and found to comply with the limits for a Class B digital device pursuant to Part 15 of the FCC Rules. These limits are designed to provide reasonable protection against harmful interference in a residential installation. This device generates, uses, and can radiate radio frequency energy and, if not installed and used in accordance with the instructions, may cause harmful interference to radio communications.

However, there is no guarantee that interference will not occur in a particular installation. If this device does cause harmful interference to radio or television reception, which can be determined by turning the device off and on, the user is encouraged to try to correct the interference by one or more of the following measures:

- **•** Reorient or relocate the receiving antenna
- **•** Increase the separation between the device and receiver
- **•** Connect the device into an outlet on a circuit different from that to which the receiver is connected
- **•** Consult the dealer or an experienced radio/television technician for help

### Notice: Shielded cables

All connections to other computing devices must be made using shielded cables to maintain compliance with FCC regulations.

### Notice: Peripheral devices

Only peripherals (input/output devices, terminals, printers, etc.) certified to comply with the Class B limits may be attached to this equipment. Operation with non-certified peripherals is likely to result in interference to radio and TV reception.

### Caution

Changes or modifications not expressly approved by the manufacturer could void the user's authority, which is granted by the Federal Communications Commission, to operate this computer.

### Use conditions

This part complies with Part 15 of the FCC Rules. Operation is subject to the following two conditions: (1) this device may not cause harmful interference, and (2) this device must accept any interference received, including interference that may cause undesired operation.

### Notice: Canadian users

This Class B digital apparatus meets all requirements of the Canadian Interference-Causing Equipment Regulations.

### Remarque à l'intention des utilisateurs canadiens

Cet appareil numérique de la classe B respected toutes les exigences du Rčglement sur le matériel brouilleur du Canada.

## Modem notices

### FCC.

This equipment complies with Part 68 of the FCC rules. Located on the bottom side of the modem is a label that contains, among other information, the FCC Registration Number and Ringer Equivalence Number (REN) for this equipment. Upon request, you must provide this information to your telephone company.

If your telephone equipment causes harm to the telephone network, the telephone company may discontinue your service temporarily. If possible, they will notify you in advance. But, if advance notice is not practical, you will be notified as soon as possible. You will also be informed of your right to file a complaint with the FCC.

Your telephone company may make changes in its facilities, equipment, operations, or procedures that could affect the proper functioning of your equipment. If they do, you will be notified in advance to give you an opportunity to maintain uninterrupted telephone service.

If this equipment should fail to operate properly, disconnect the equipment from the phone line to determine if it is causing the problem. If the problem is with the equipment, discontinue use and contact your dealer or vendor.

### CTR 21

This equipment has been approved [Council Decision 98/482/EC - "CTR 21"] for pan-European single terminal connection to the Public Switched Telephone Network (PSTN). However, due to differences between the individual PSTNs provided in different countries, the approval does not, of itself, give an unconditional assurance of successful operation on every PSTN termination point. In the event of problems, you should contact your equipment supplier in the first instance.

## Important safety instructions

Read these instructions carefully. Save these instructions for future reference.
- **1** Follow all warnings and instructions marked on the product.
- **2** Unplug this product from the wall outlet before cleaning. Do not use liquid cleaners or aerosol cleaners. Use a damp cloth for cleaning.
- **3** Do not use this product near water.
- **4** Do not place this product on an unstable cart, stand, or table. The product may fall, causing serious damage to the product.
- **5** Slots and openings in the cabinet and the back or bottom are provided for ventilation; to ensure reliable operation of the product and to protect it from overheating, these openings must not be blocked or covered. The openings should never be blocked by placing the product on a bed, sofa, rug, or other similar surface. This product should never be placed near or over a radiator or heat register, or in a built-in installation unless proper ventilation is provided.
- **6** This product should be operated from the type of power indicated on the marking label. If you are not sure of the type of power available, consult your dealer or local power company.
- **7** Do not allow anything to rest on the power cord. Do not locate this product where persons will walk on the cord.
- **8** If an extension cord is used with this product, make sure that the total ampere rating of the equipment plugged into the extension cord does not exceed the extension cord ampere rating. Also, make sure that the total rating of all products plugged into the wall outlet does not exceed the fuse rating.
- **9** Never push objects of any kind into this product through cabinet slots as they may touch dangerous voltage points or short out parts that could result in a fire or electric shock. Never spill liquid of any kind on the product.
- **10** Do not attempt to service this product yourself, as opening or removing covers may expose you to dangerous voltage points or other risks. Refer all servicing to qualified service personnel.
- **11** Unplug this product from the wall outlet and refer servicing to qualified service personnel under the following conditions:
	- **a** When the power cord or plug is damaged or frayed
	- **b** If liquid has been spilled into the product
	- **c** If the product has been exposed to rain or water
	- **d** If the product does not operate normally when the operating instructions are followed. Adjust only those controls that are covered by the operating instructions since improper adjustment of other controls may result in damage and will often require extensive work by a qualified technician to restore the product to normal condition.
	- **e** If the product has been dropped or the cabinet has been damaged
- **f** If the product exhibits a distinct change in performance, indicating a need for service.
- **12** Replace the battery with the same type as the product's battery we recommend. Use of another battery may present a risk of fire or explosion. Refer battery replacement to a qualified serviceman.
- **13** Warning! Batteries may explode if not handled properly. Do not disassemble or dispose of them in fire. Keep them away from children and dispose of used batteries promptly.
- **14** Use only the proper type of power supply cord set (provided in your accessories box) for this unit. It should be a detachable type: UL listed/CSA certified, type SPT-2, rated 7A 125V minimum, VDE approved or its equivalent. Maximum length is 15 feet (4.6 meters).

# Laser compliance statement

<span id="page-73-0"></span>The CD-ROM or DVD-ROM drive used with this computer is a laser product. The CD-ROM or DVD-ROM drive's classification label (shown below) is located on the drive.

CLASS 1 LASER PRODUCT **CAUTION:** INVISIBLE LASER RADIATION WHEN OPEN. AVOID EXPOSURE TO BEAM.

APPAREIL A LASER DE CLASSE 1 PRODUIT **LASERATTENTION:** RADIATION DU FAISCEAU LASER INVISIBLE EN CAS D'OUVERTURE. EVITTER TOUTE EXPOSITION AUX RAYONS.

LUOKAN 1 LASERLAITE LASER KLASSE 1 **VORSICHT:** UNSICHTBARE LASERSTRAHLUNG, WENN ABDECKUNG GEÖFFNET NICHT DEM STRAHLL AUSSETZEN

PRODUCTO LÁSER DE LA CLASE I **ADVERTENCIA:** RADIACIÓN LÁSER INVISIBLE AL SER ABIERTO. EVITE EXPONERSE A LOS RAYOS.

**ADVARSEL:** LASERSTRĹLING VEDĹBNING SE IKKE IND I STRĹLEN.

VARO! LAVATTAESSA OLET ALTTINA LASERSĹTEILYLLE. **VARNING:** LASERSTRĹLNING NĹR DENNA DEL ĹR ÖPPNAD ĹLĹ TUIJOTA SĹTEESEENSTIRRA EJ IN I STRĹLEN

**VARNING:** LASERSTRĹLNING NAR DENNA DEL ĹR ÖPPNADSTIRRA EJ IN I STRÍ LEN

**ADVARSEL:** LASERSTRĹLING NAR DEKSEL ĹPNESSTIRR IKKE INN I STRĹLEN

# Lithium battery statement

#### CAUTION

Danger of explosion if battery is incorrectly replaced. Replace only with the same or equivalent type recommended by the manufacturer. Discard used batteries according to the manufacturer's instructions.

#### **ADVARSELL**

Lithiumbatteri - Eksplosionsfare ved fejlagtig hĺndtering. Udskiftning mĺ kun ske med batteri af samme fabrikat og type. Léver det brugte batteri tilbage til leverandřren.

#### ADVARSEL

Eksplosjonsfare ved feilaktig skifte av batteri. Benytt samme batteritype eller en tilsvarende type anbefalt av apparatfabrikanten. Brukte batterier kasseres i henhold til fabrikantens instruksjoner.

#### VARNING

Explosionsfara vid felaktigt batteribyte. Anvănd samma batterityp eller en ekvivalent typ som rekommenderas av apparattillverkaren. Kassera anvănt batteri enligt fabrikantens instruktion.

#### VAROITUS

Päristo voi räjähtää, jos se on virheellisesti asennettu. Vaihda paristo ainoastaan laitevalmistajan suosittelemaan tyyppiin. Hävitä käytetty paristo valmistajan ohjeiden mukaisesti.

#### **VORSICHT!**

Explosionsgefahr bei unsachgemäßen Austausch der Batterie Ersatz nur durch denselben oder einem vom Hersteller empfohlenem ähnlichen Typ. Entsorgung gebrauchter Batterien nach Angaben des **Herstellers** 

# Year 2000 compliance statement

<span id="page-74-0"></span>The TravelMate 210 series notebook computer carries the "Hardware NSTL Tested Year 2000 Compliant" logo, which certifies that this model has been tested by NSTL using the YMark2000 test, and has been found to meet NSTL's standards for Year 2000 hardware compliance.

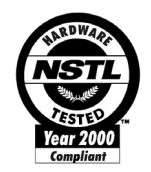

For more details, check the Acer Year 2000 Resource Center Web site (http:// global.acer.com/service/pcy2000.html)

# Index

## A

AC adapter caring for v AcerMedia drive 20 installing and removing 35 swapping 35 audio 22 adjusting the volume 22 troubleshooting 46

#### **B**

battery pack caring for vi charging indicator 11 BIOS utility 42 brightness hotkeys 16

## C

caps lock 12 on indicator 11 care AC adapter v battery pack vi computer v CD-ROM ejecting 20 ejecting manually 46 troubleshooting 46 cleaning computer vi computer bringing to meetings 25 caring for v cleaning vi disconnecting 24 features 3, 9 indicators 11 keyboards 12 moving around 24 on indicator 11 performance 9 security 29 setting up a home office 26

taking home 25 traveling internationally 27 traveling on local trips 27 troubleshooting 44 turning off iv contrast hotkeys 16

## D

diagnostics 49 display hotkeys 15 troubleshooting 45, 46 DVD 21 DVD movies playing 21

#### E

error messages 50  $F$  Uro<sub>16</sub>

#### F

FAQ. See frequently-asked questions frequently-asked questions 45 front view 3

#### н

hard disk 20 help online manual iv online services 52 Hibernation mode hotkey 15 hotkeys 14

#### T

indicator lights 11 ITW. See warranty

#### K

keyboard 12 embedded numeric keypad 13 hotkeys 14 lock keys 12 troubleshooting 47 Windows keys 14

## L

 $IFDs$  11

#### M

media access on indicator 11 memory installing 39- 40 uparading 38 messages error 50 modem 36 mouse troubleshooting 47

#### N

Notebook Manager 41 hotkey 15 notice year 2000 compliance 67 num lock 12 on indicator 11 numeric keypad embedded 13 num lock 13

## $\Omega$

online services 52 options memory upgrade 38

## P

password 29 types 29 PC Card 36 ejecting 37 inserting 37 ports 35 POST (power-on self-test) 42 printer troubleshooting 47 problems 45 CD-ROM 46 display 45, 46 keyboard 47 printer 47 serial mouse 47 Sleep Manager 48 startup 45 troubleshooting 44

## $\Omega$

questions multiple PS/2 devices 47 setting location for modem use 47

## S

safety CD-ROM 66 FCC notice 63 general instructions 64 modem notices 64 scroll lock 12 security keylock 29 passwords 29 service when to call vi Sleep Manager troubleshooting 48 speakers hotkey 16 troubleshooting 46 specifications 56 Standby mode hotkey 15 status indicator 11 status indicators 11 storage 20 AcerMedia drive 20 hard disk 20 support information 52

# т

touchpad 18 hotkey 16 using 18- 19 travel international flights 27 local trips 27 troubleshooting 44 tips 49

## $\mathbf{U}$

universal serial bus 36

### $\mathbf v$

view

Download from Www.Somanuals.com. All Manuals Search And Download.

front 4  $left 4$  $rear 6$ right 5 volume adjusting 22

### W

warranty International Traveler's Warranty 52 Windows keys 14

Free Manuals Download Website [http://myh66.com](http://myh66.com/) [http://usermanuals.us](http://usermanuals.us/) [http://www.somanuals.com](http://www.somanuals.com/) [http://www.4manuals.cc](http://www.4manuals.cc/) [http://www.manual-lib.com](http://www.manual-lib.com/) [http://www.404manual.com](http://www.404manual.com/) [http://www.luxmanual.com](http://www.luxmanual.com/) [http://aubethermostatmanual.com](http://aubethermostatmanual.com/) Golf course search by state [http://golfingnear.com](http://www.golfingnear.com/)

Email search by domain

[http://emailbydomain.com](http://emailbydomain.com/) Auto manuals search

[http://auto.somanuals.com](http://auto.somanuals.com/) TV manuals search

[http://tv.somanuals.com](http://tv.somanuals.com/)